# Anbindung eines Kostal Wechselrichters an das Suntrol-Portal®

Gültig für: KOSTAL PIKO 3.0/3.6/4.2/5.5/7.0/8.3/10.1

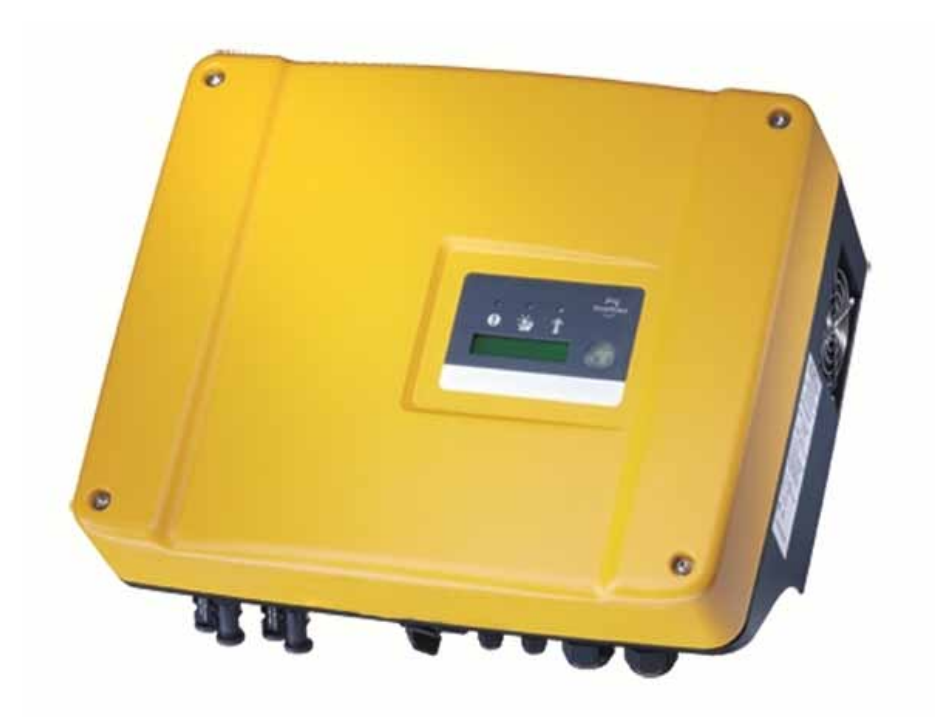

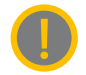

Dies ist kein vollständiges Handbuch, sondern lediglich eine Kurzinformation zu den Produkten Kostal PIKO 3.0/3.6/4.2/5.5/7.0/8.3/10.1. Weiterführende Informationen finden Sie in den beiliegenden Handbüchern des Produkts.

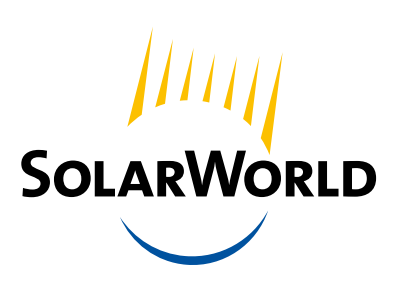

Mit uns wird Sonne Strom.

### Inhalt

- 1 Was ist das Suntrol-Portal?
- 2 Registrierung im Suntrol-Portal mit Anlagendaten
- 3 Kostal Wechselrichter im Suntrol-Portal registrieren
- 4 Einrichtung des Wechselrichters

### 1. Was ist das Suntrol-Portal?

Mit dem Suntrol-Portal der SolarWorld AG können Solarstromanlagen über das Internet überwacht werden. Die Ertragsdaten werden visualisiert und können mit anderen Anlagen verglichen werden. Fehler-und Ertrags-Emails informieren zudem über den Status der Anlage und verhindern Ertragsausfälle. Die Daten können über PC, sowie über Smartphone und Tablet PC abgerufen werden."

# 2. Registrierung im Suntrol-Portal mit Anlagendaten

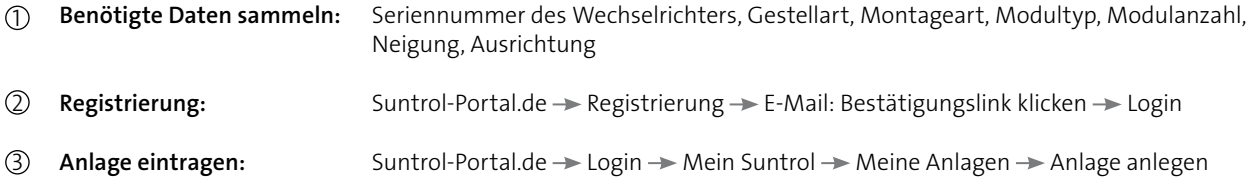

Tipp: Die Seriennummer befindet sich auf dem Typenschild am Gehäuse des Wechselrichters. Wenn mehrere KOSTAL-Wechselrichter innerhalb einer Anlage verwendet werden, reicht die Erfassung einer beliebigen Seriennummer aus dem gesamten Anlagenverbund zur Erkennung. Die restlichen Seriennummern aus dem Anlagenverbund werden dann automatisch erfasst.

# 3. Kostal Wechselrichter im Suntrol-Portal registrieren

Nachdem alle Datenfelder korrekt ausgefüllt wurden, erhalten Sie die Bestätigung "Registrierung erfolgreich"

▹ Auf den Link "Kostal-Seriennummer eingeben" klicken

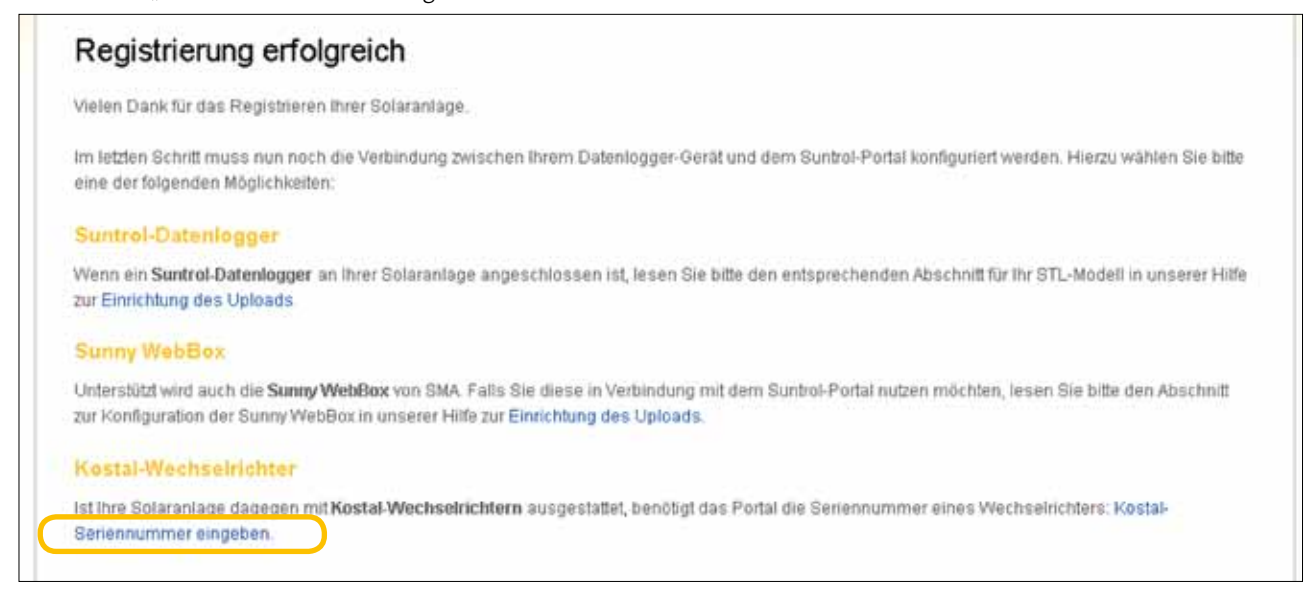

▹ Seriennummer des Wechselrichters eintragen und

speichern.

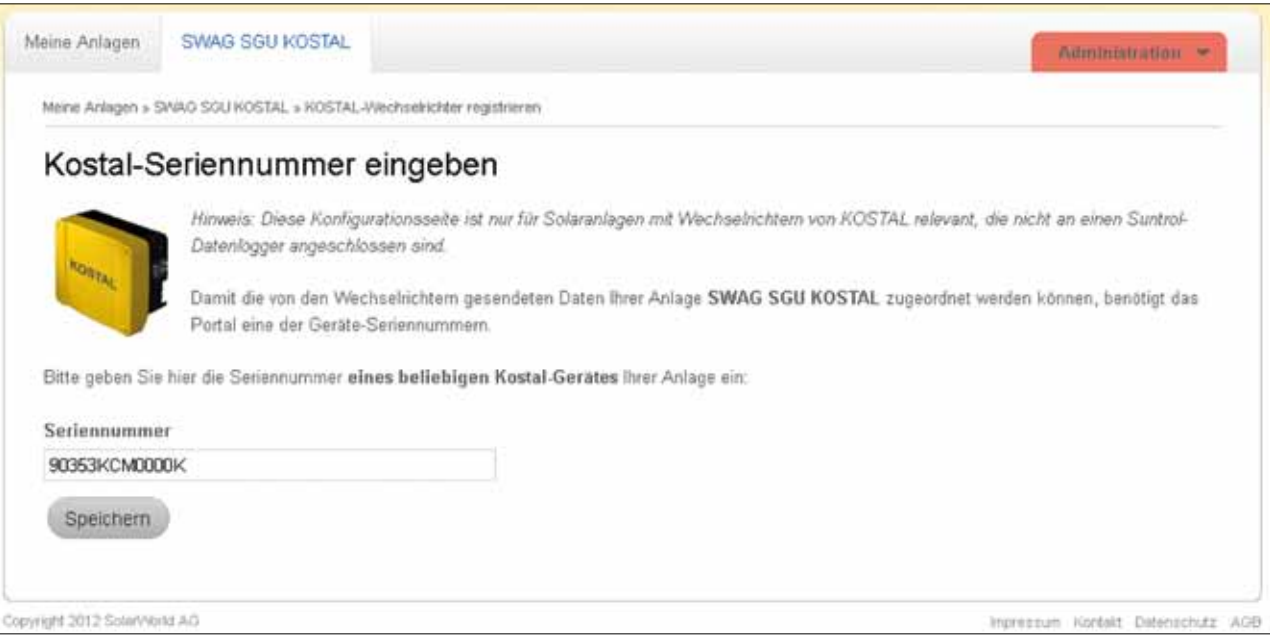

Das nachfolgende Szenario setzt voraus, dass der Wechselrichter installiert und voreingestellt wurde und an einen handelsüblichen Internetrouter mit DHCP-Funktion angeschlossen ist. Bei Installationen in komplexen Netzwerken wenden Sie sich bitte an den Systemadministrator.

- ▹ PC/Laptop über ein Netzwerkkabel mit dem Router verbinden oder eine WLAN-Verbindung herstellen, falls der Router dies unterstützt.
- ▹ IP-Adresse des Routers notieren. Diese ist meist am Router zu finden.

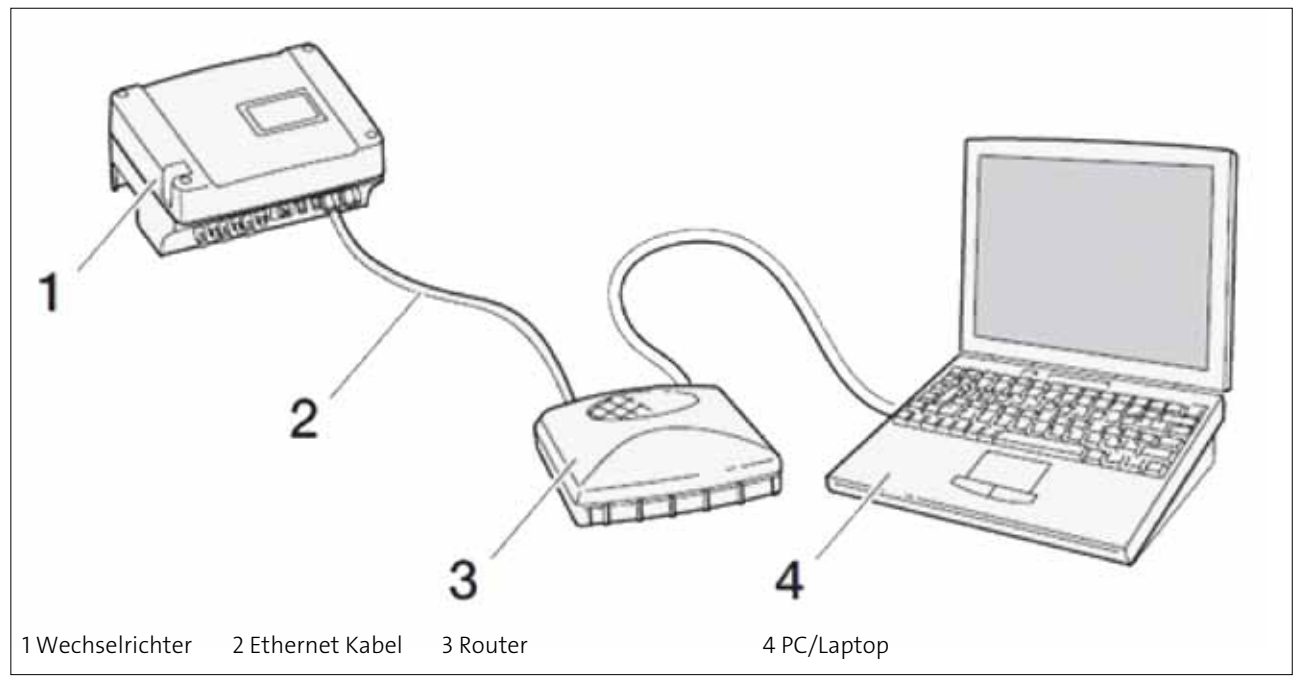

- ▹ Internet-Browser öffnen (z.B. Internet Explorer)
- ▹ In die Adresszeile des Browsers die Seriennummer mit einem voran gestellten "s" eingeben:\*

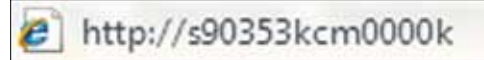

► Auf dem Wechselrichter mit Benutzernamen "pvserver" und Passwort "pvwr" einloggen:

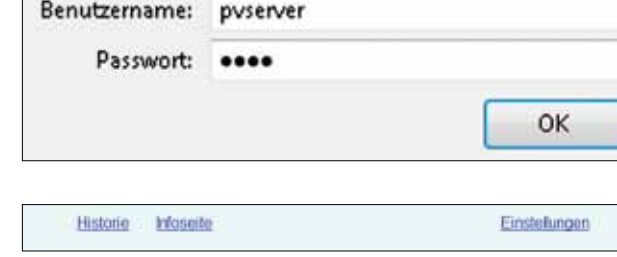

▹ Über den Punkt <Einstellungen> auf der Startseite das Konfigurationsmenü aufrufen

▹ Netzwerkeinstellungen des Wechselrichters ändern:

- $\left. \right]$  "Auto IP / DHCP" auswählen.
- Haken im Feld "externer Router" setzen. 2
- Router-IP in das Feld "Router-IP-Adresse" eintragen\*\*. 3
- DNS Serveradresse auf 145.253.2.203 belassen. 4
- 5) Im Feld "Portal-Code" die Kennung "**PB531**" eingeben. Eingabe mit einem Klick auf die Schaltfläche "übernehmen" bestätigen.
- Für Einspeisemanagement nach EEG 2012 (z.B. bei 6Anschluss eines Rundsteuerempfängers): Bei "Funktion analoge Eingänge" "Wirkleistungssteuerung" auswählen.

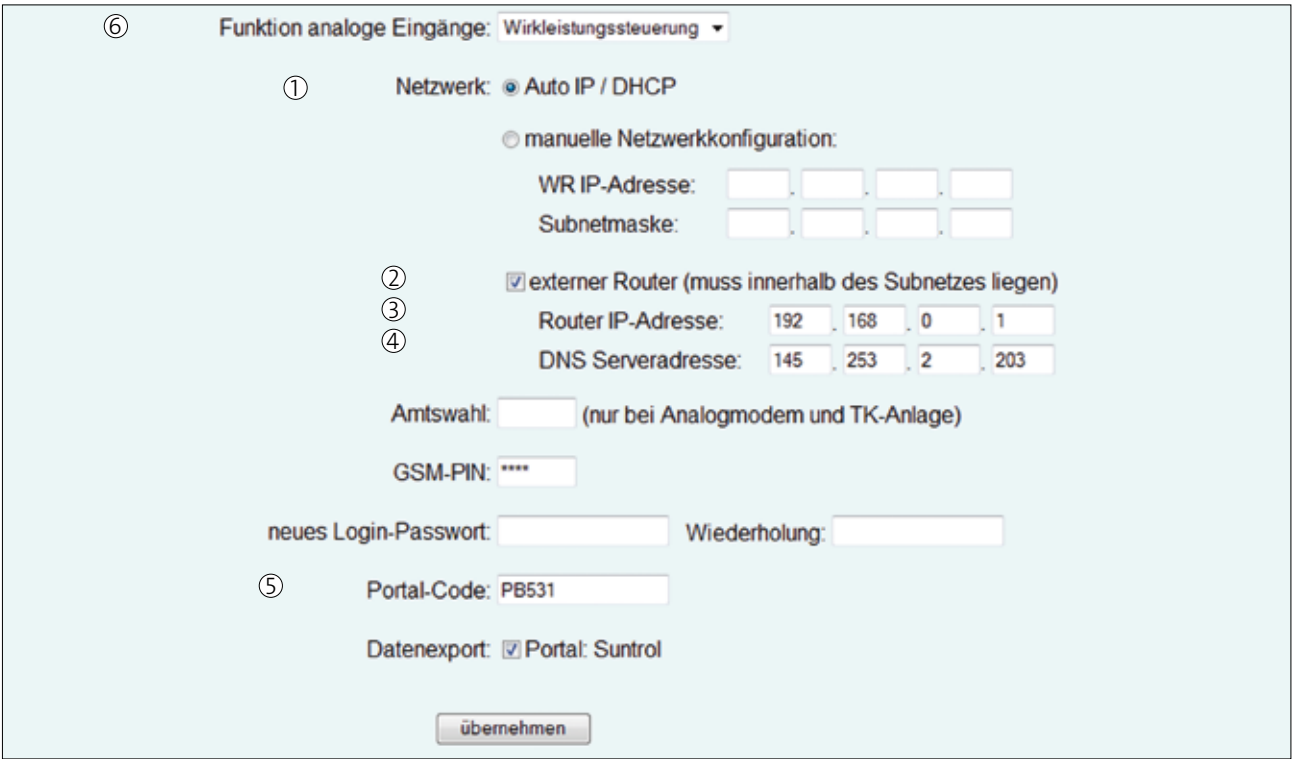

▹ Der Name des Suntrol-Portals erscheint unterhalb des Portalcodes und das Kästchen neben dem Portalnamen ist aktiviert. Die Datenübertragung ist damit eingerichtet.

In einigen Fällen wird das Konfigurationsmenu nicht mehr angezeigt. Gegebenenfalls erneut die Seriennummer mit vorangestelltem "s" oder die neue IP-Adresse des Wechselrichters eingeben.\*

▶ In das Feld "Portal-Code" diesmal "go online" eingeben.

▶ Durch "übernehmen" wird eine Testübertragung gestartet. Ertragsdaten werden innerhalb der nächsten fünf Minuten zum Suntrol-Portal übertragen.

Portal-Code: go online

## Anmerkungen

- Statt der Seriennummer des Wechselrichters können Sie \* das Gerät auch über die IP-Adresse erreichen. Diese können Sie am Display des Wechselrichters im Untermenü "Einstellungen" ablesen. Um in das Untermenü zu wechseln, den Sensor beim Punkt "Einstellungen" 3 Sekunden gedrückt halten bzw. die Bestätigungstaste drücken.
- Die Adresse besteht aus vier einzelnen Zahlen, die durch \*\*Punkte verbunden sind. Sie ist am Router zu finden und lautet häufig "192.168.0.1" oder "192.168.178.1".

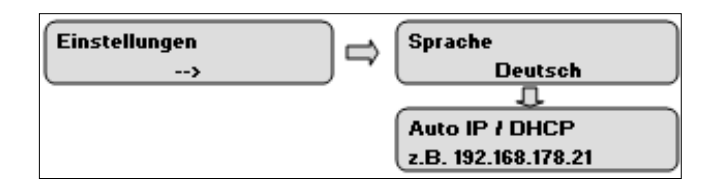

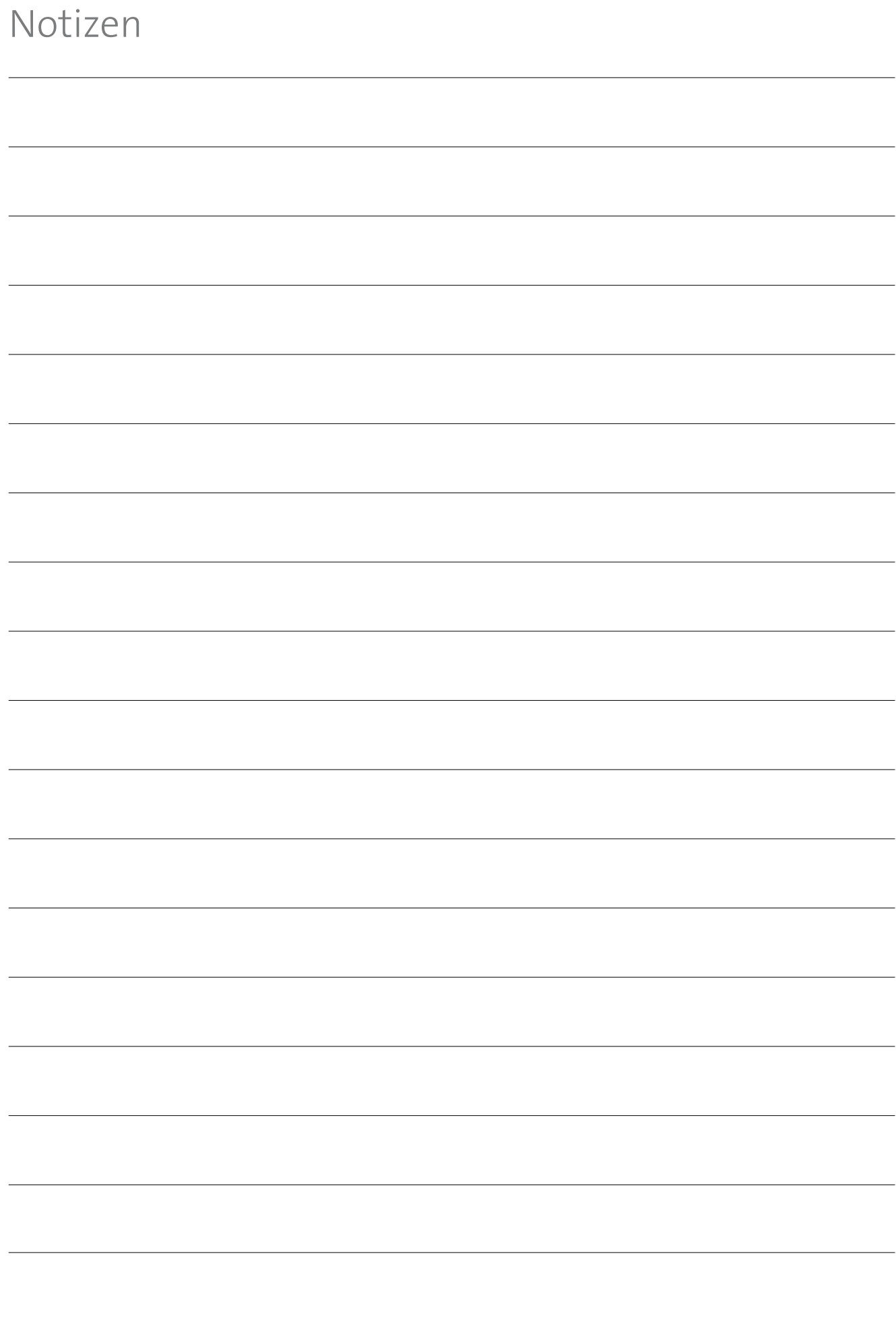

# **Quickguide**

#### SolarWorld AG

Martin-Luther-King-Str. 24 53175 Bonn Deutschland

#### SolarWorld Ibérica, S.L.

C/La Granja 15, Bloque B-1°B 28108 Alcobendas, Madrid Spanien

#### SolarWorld California Inc.

4650 Adohr Lane Camarillo, CA 93012 USA

#### SolarWorld AG

Martin-Luther-King-Str. 24 53175 Bonn Deutschland Telefon: +49 228 55920 0 Telefax: +49 228 55920 99 service@solarworld.de

SolarWorld France

Hôtel de l'Entreprise, Bouchayer-Viallet 31, rue Gustave Eiffel 38000 Grenoble Frankreich

#### SolarWorld Africa Pty. Ltd.

20th Floor 1 Thibault Square Kapstadt, 8001 Südafrika

#### SolarWorld Asia Pacific Pte. Ltd.

72 Bendemeer Road #07-01, Luzerne Singapur 339941 Singapur

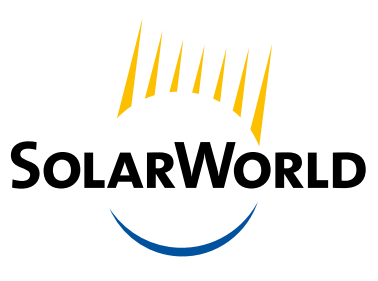

www.solarworld.de

Mit uns wird Sonne Strom.